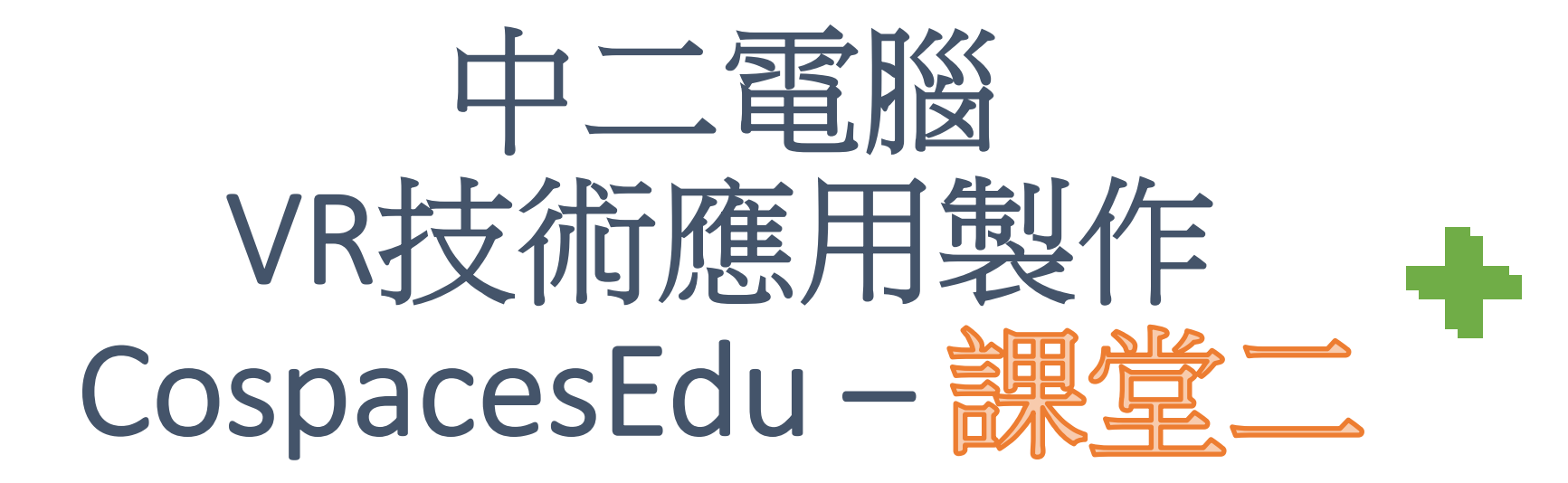

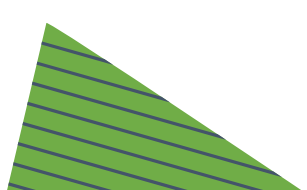

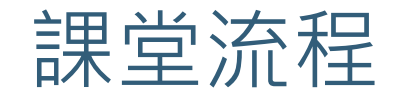

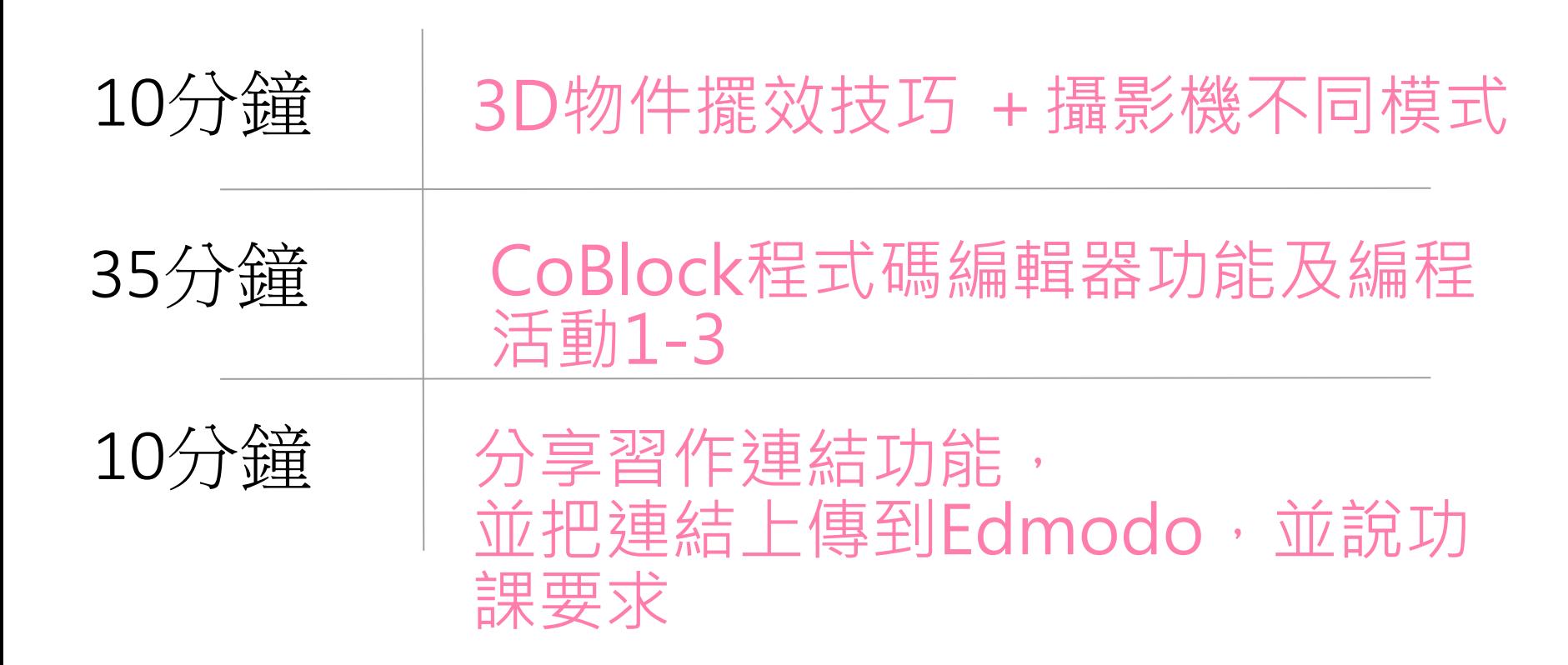

# 於瀏覽器輸入連結

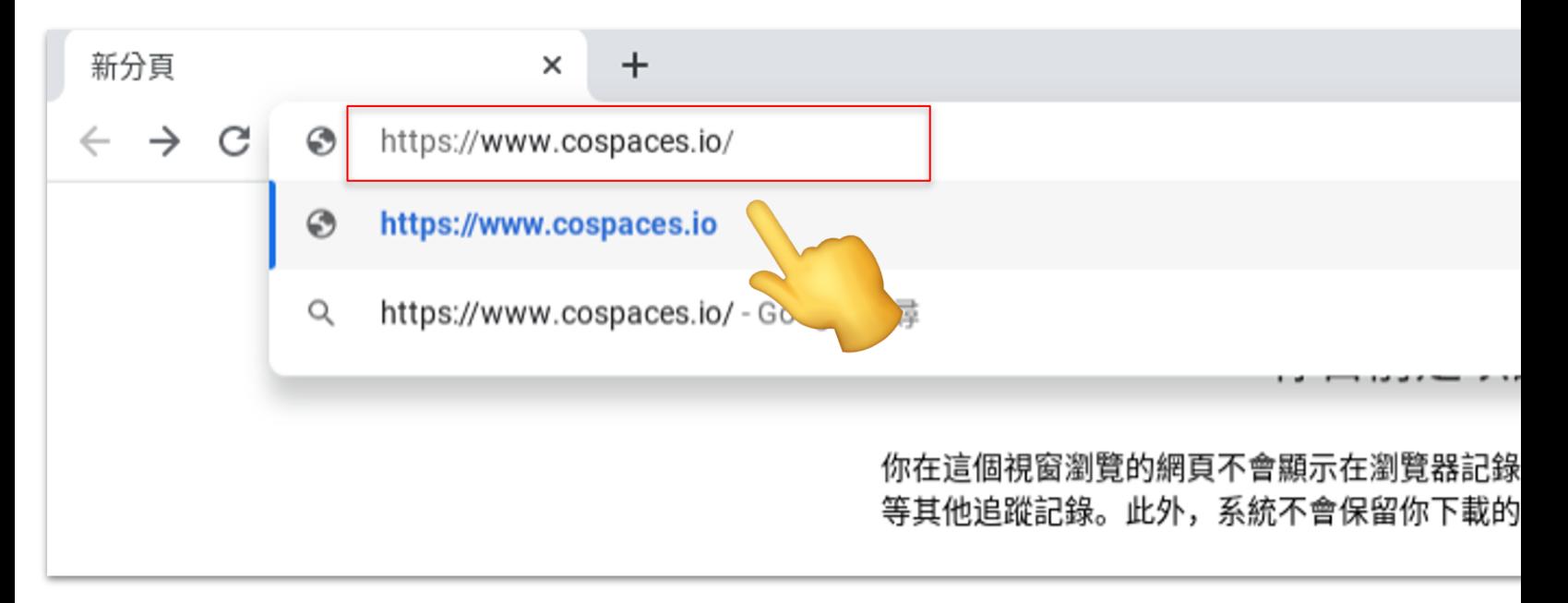

# www.cospaces.io

# 登入CoSpaces 帳戶 (Log in )

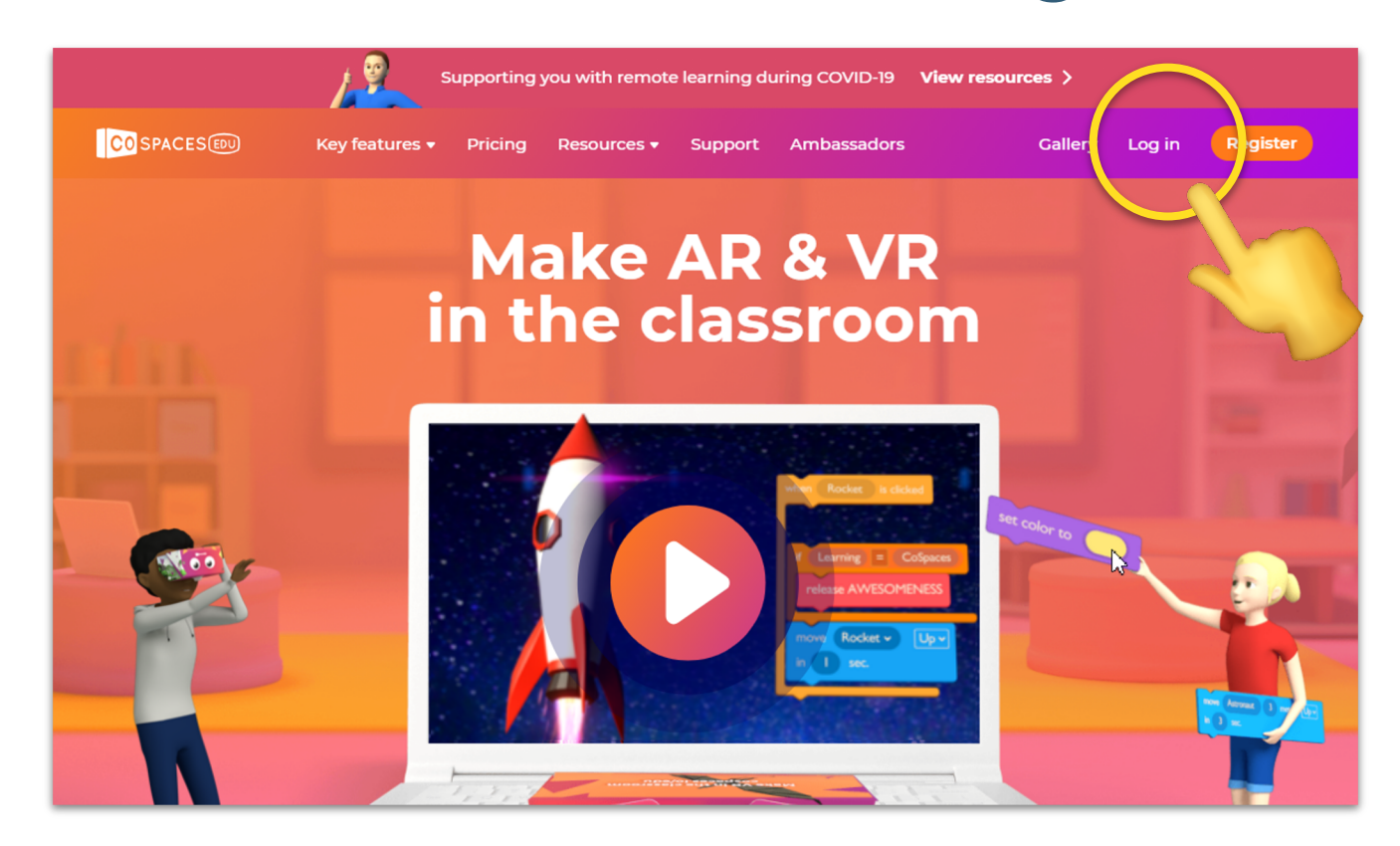

### 01\_登入Cospaces戶口步驟 –影片教學

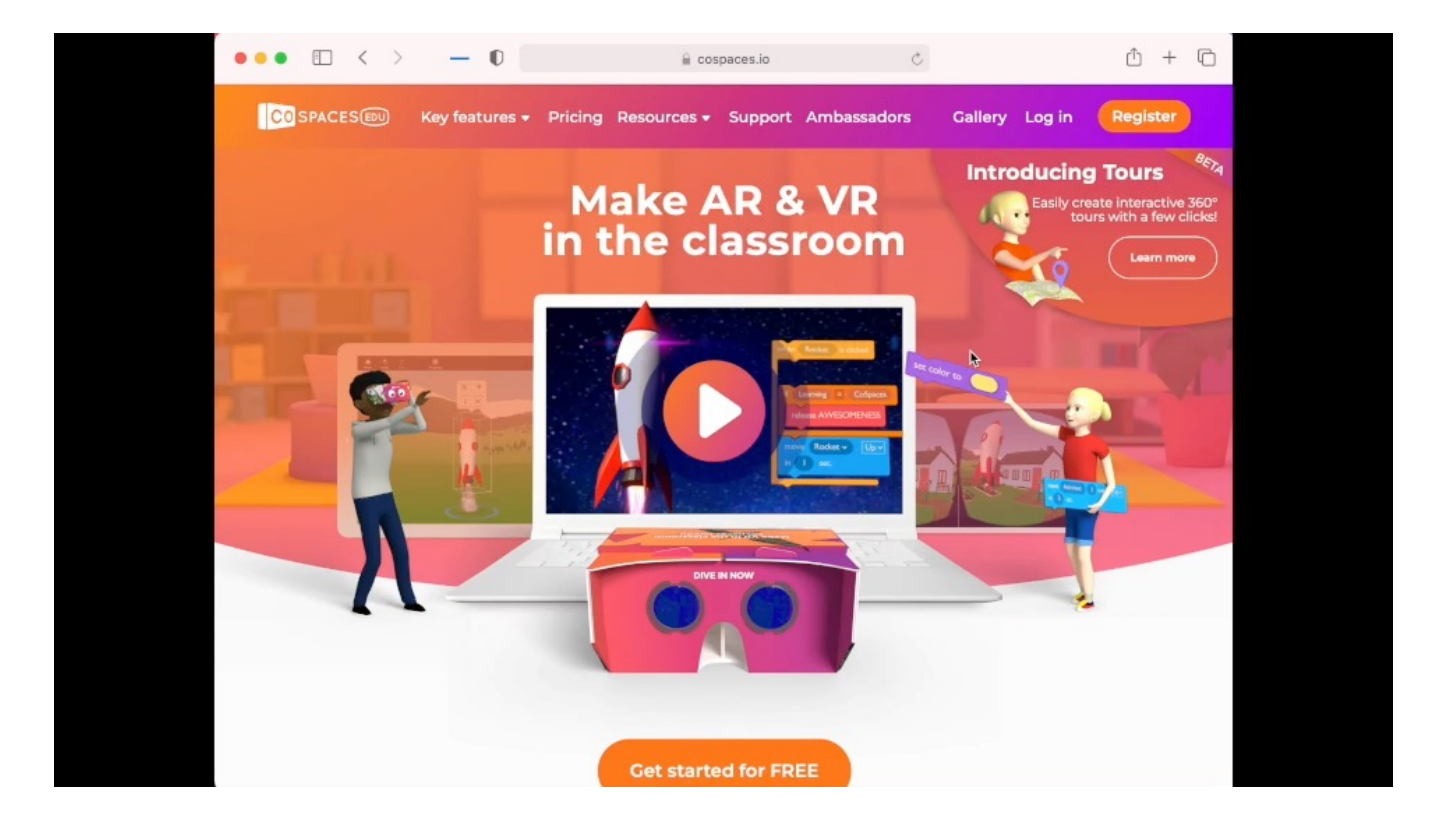

#### 使用課堂1-3 (動物園)教學材料

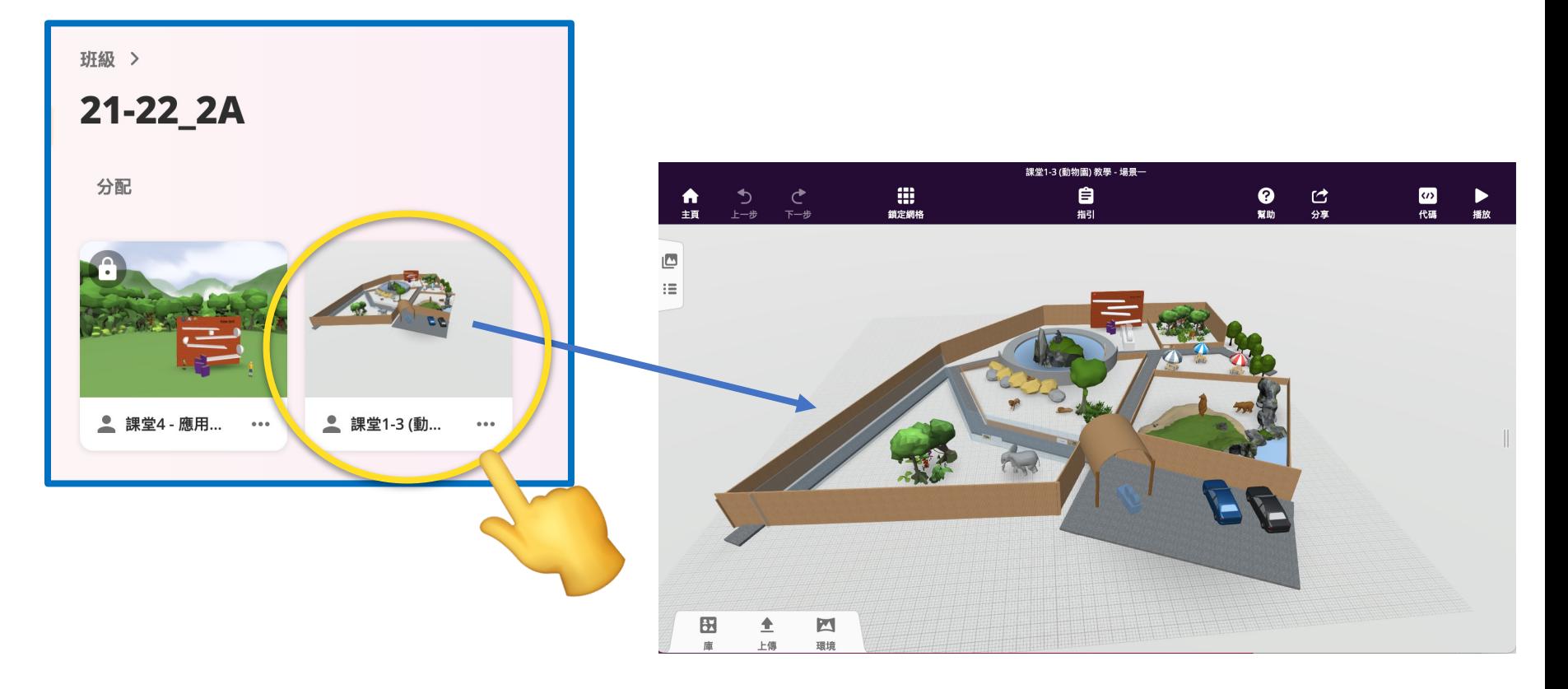

#### https://cospaces.io/edu/keyboard-shortcuts-and-controls.pdf

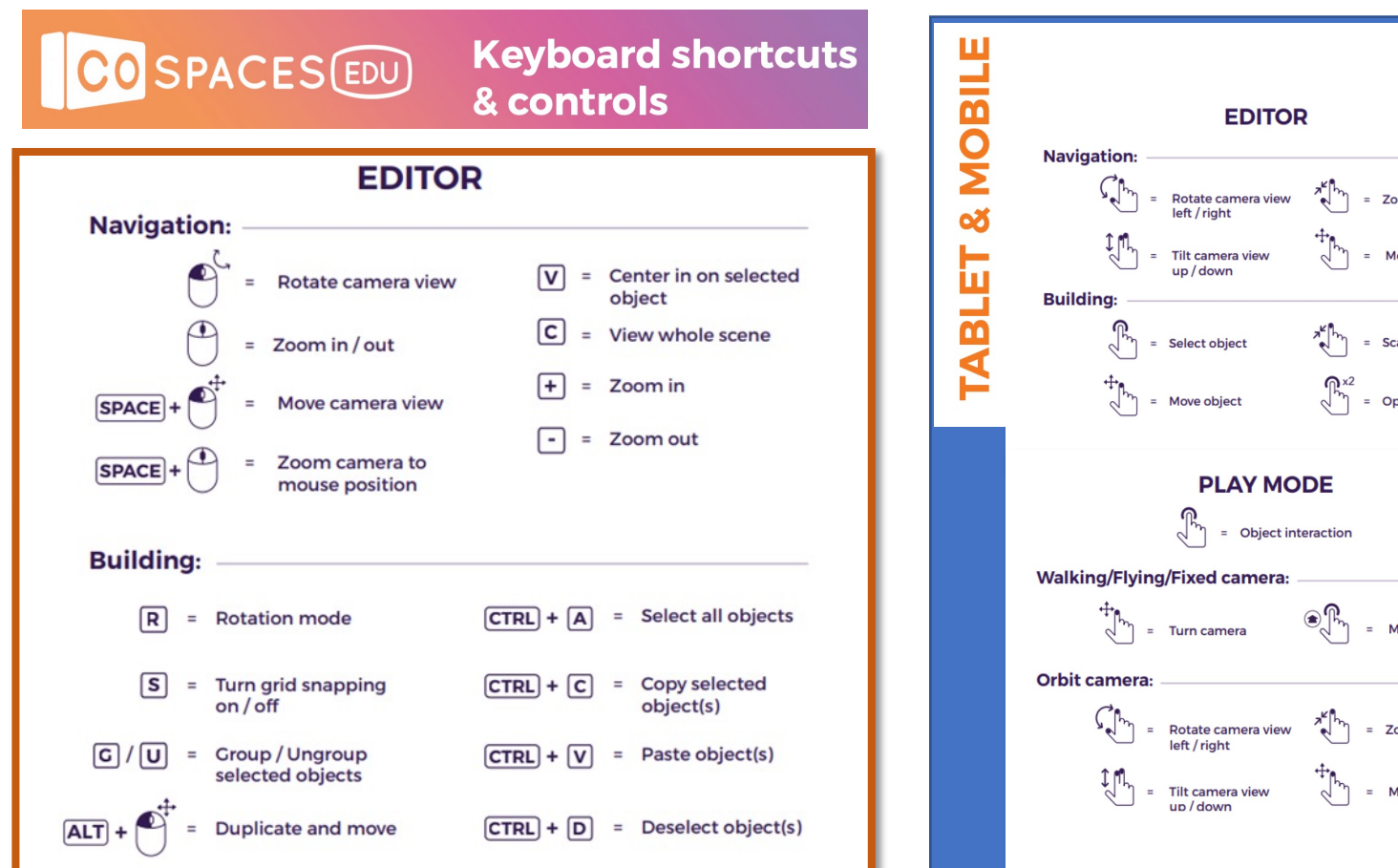

# **DESKTOP**

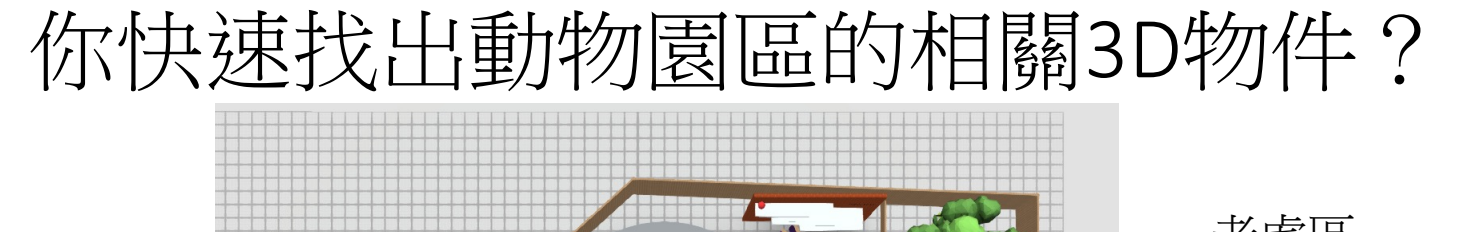

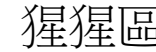

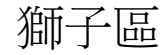

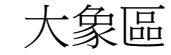

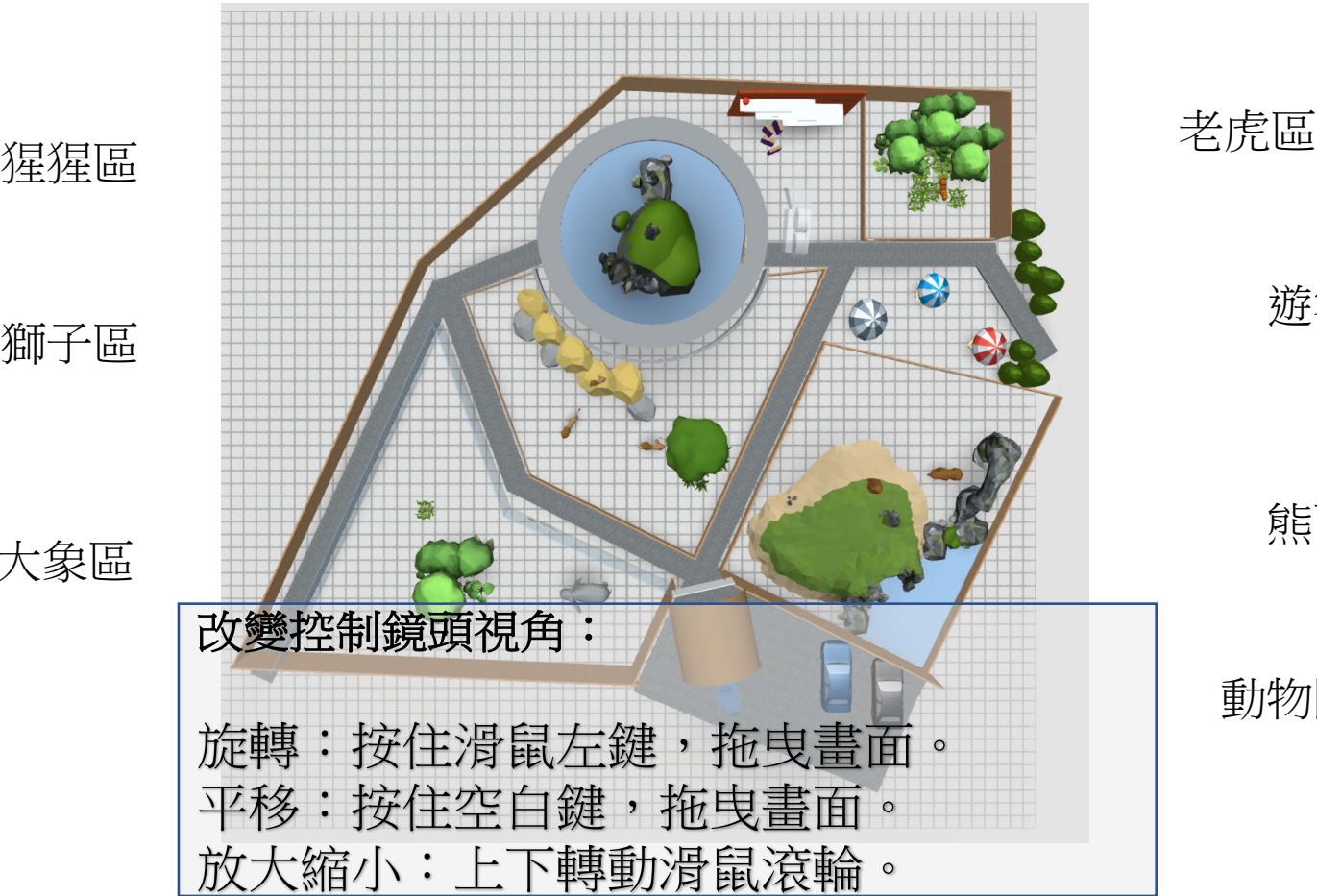

動物園入口

熊區

遊客休息區

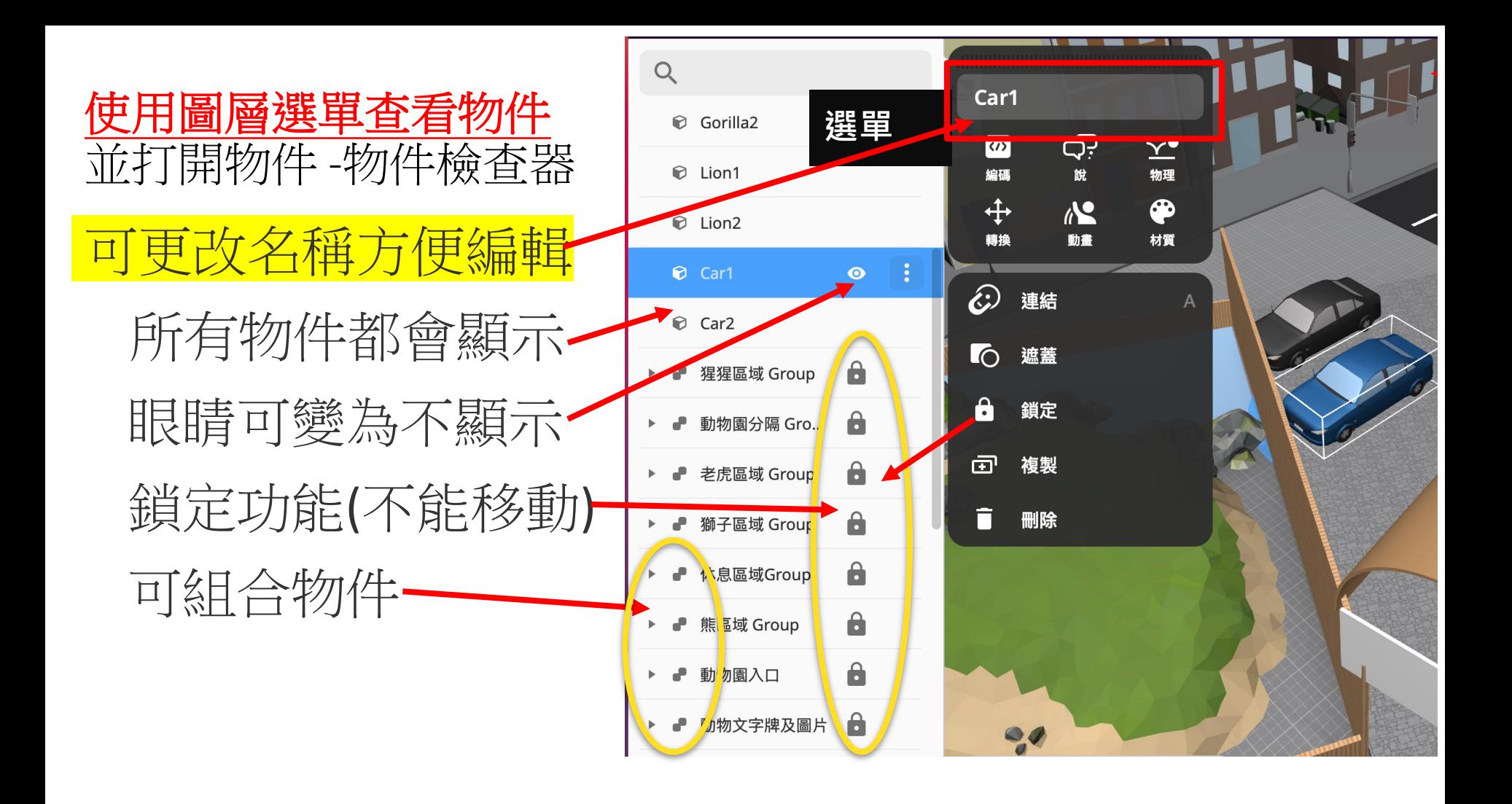

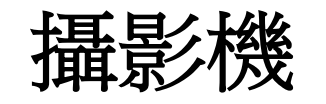

- 用途是讓使用者在VR模式時定立起始的位置
- 而家提供不同模式供選擇
- 按鍵選擇攝影機並可以設計不同模式
- 步行
	- 使用**WASD步行移動**
- 飛翔
	- 使用**WASD作移動**
	- 任意飛行移動**Q向上**、 **E向下**
- 位置固定
	- 固定不動**移動,但可作頭部旋轉**
- 軌道
	- 沿著設定的軌道移動

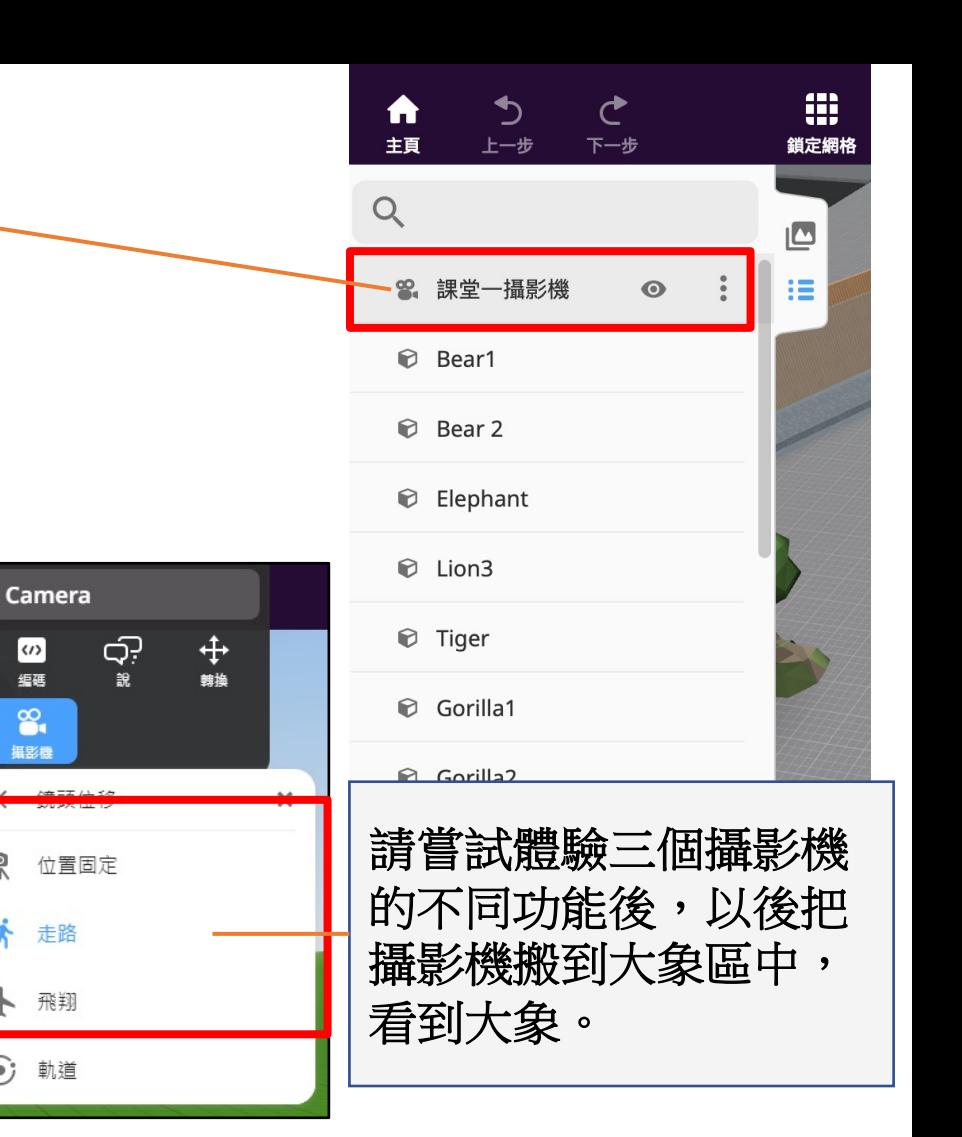

읏

∱

 $\odot$ 

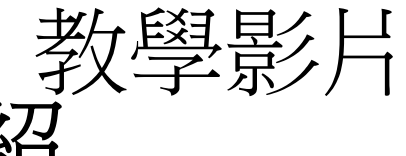

# 05\_攝影機功能介紹

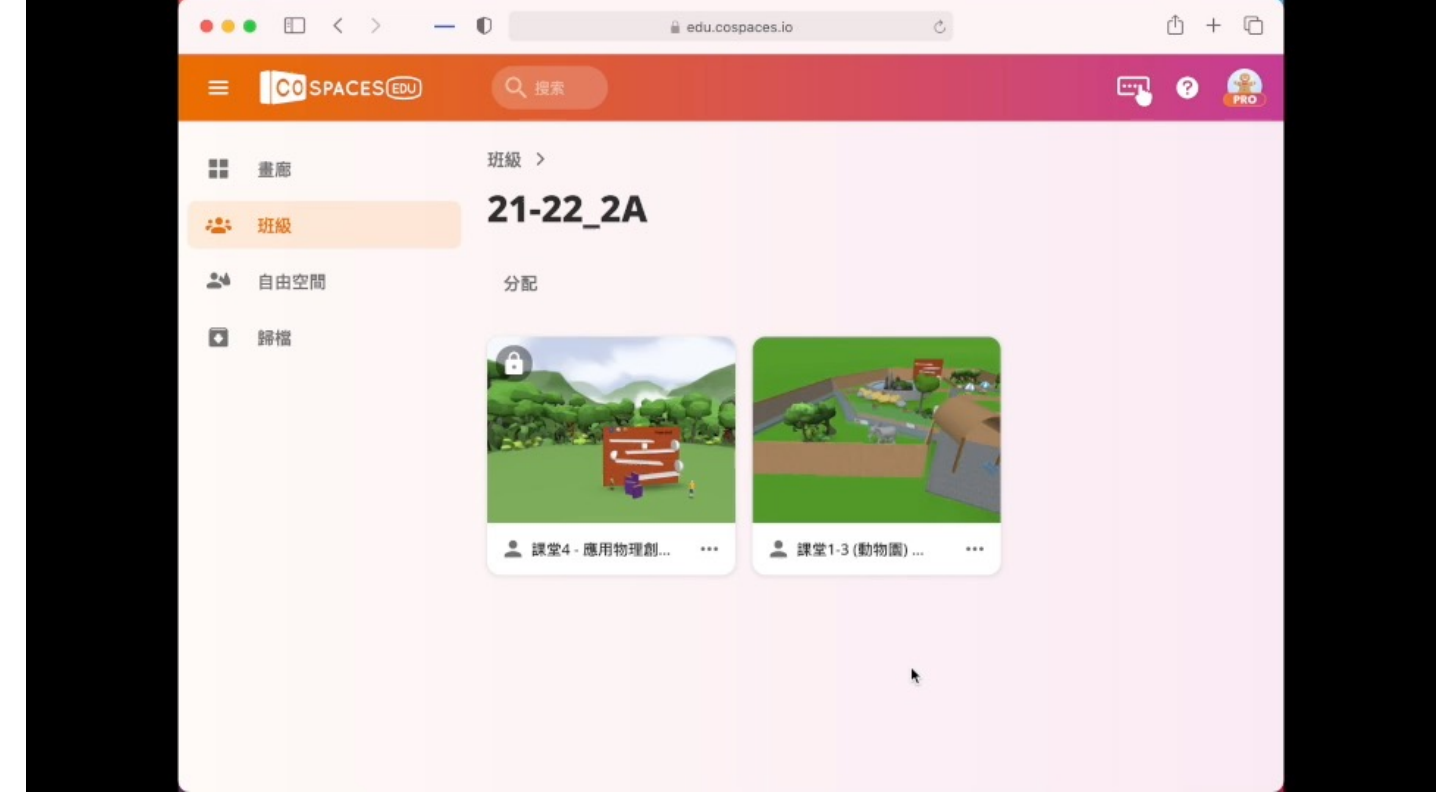

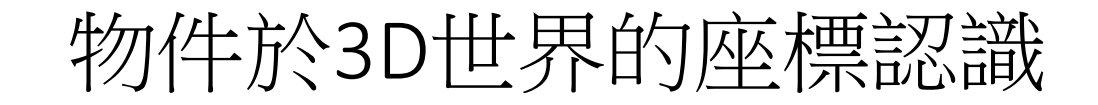

#### **CospasesEdu 3D** 世界的座標認識 **(**按顏色箭咀**)**

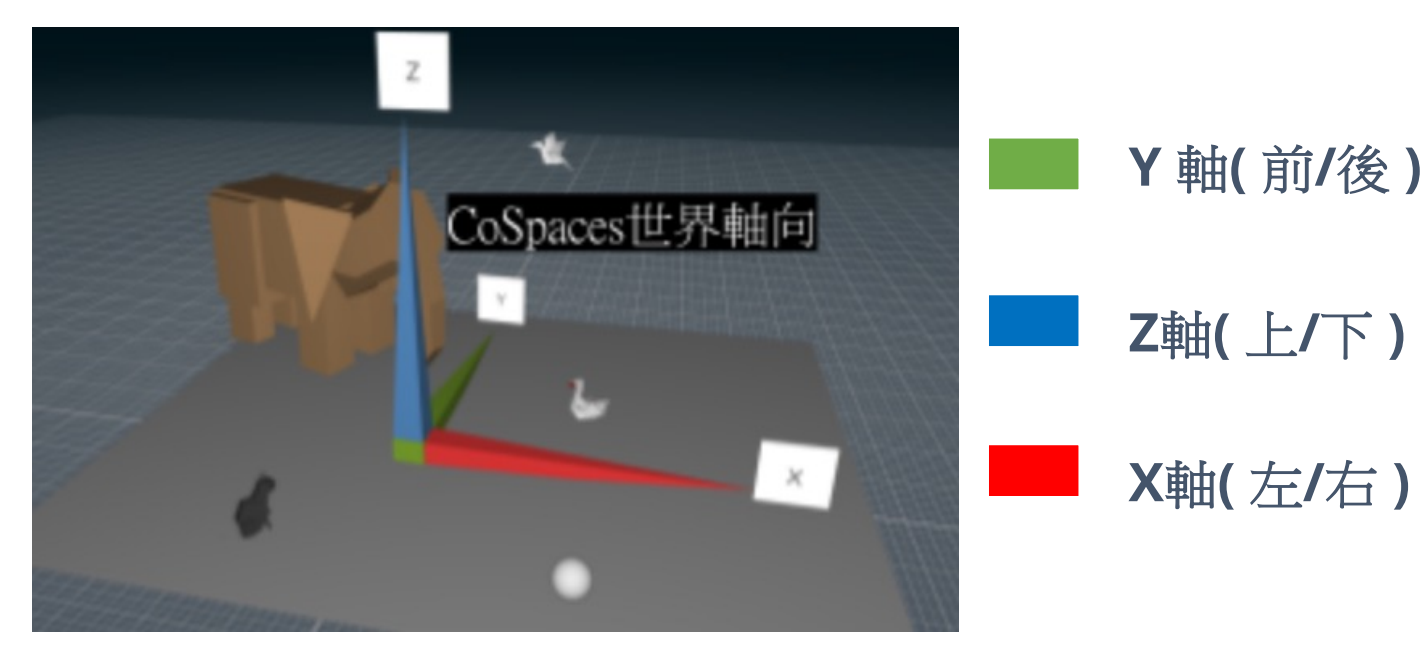

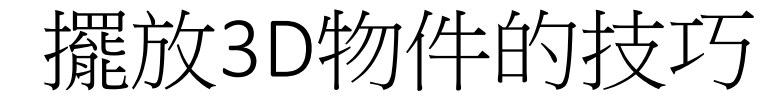

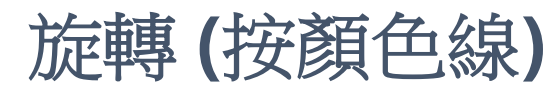

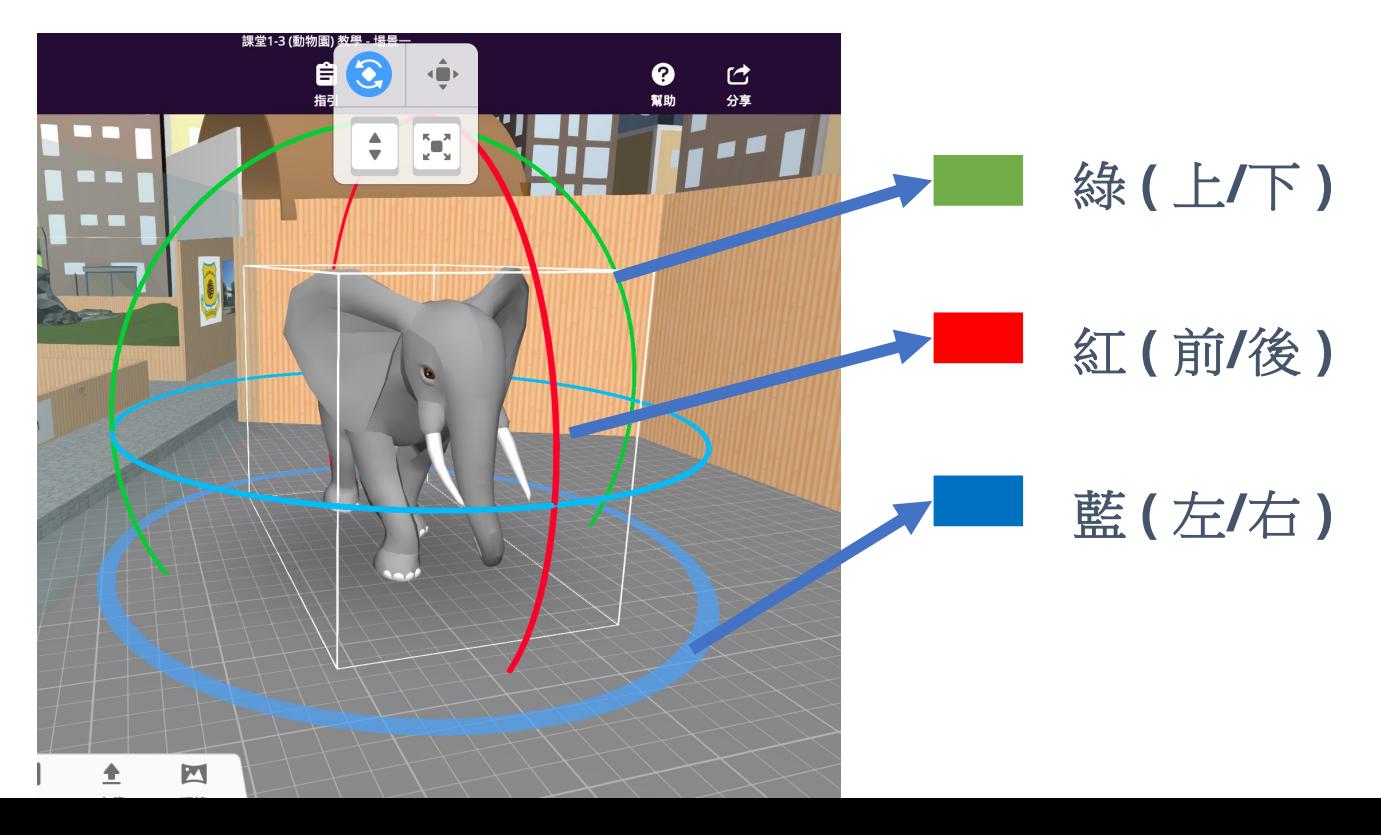

# 擺放3D物件的技巧(數值)

#### 選單找**Elephant** 物件嘗試轉換數值,移動大象。

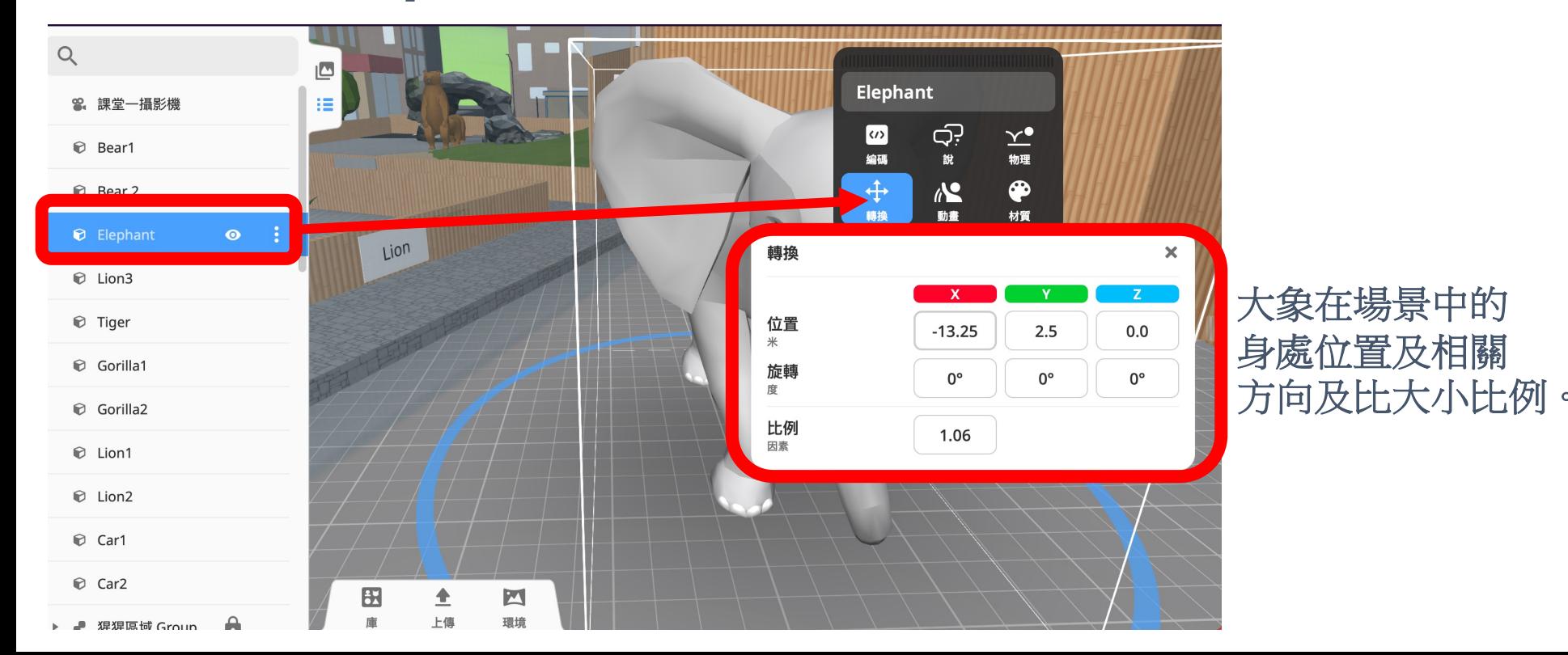

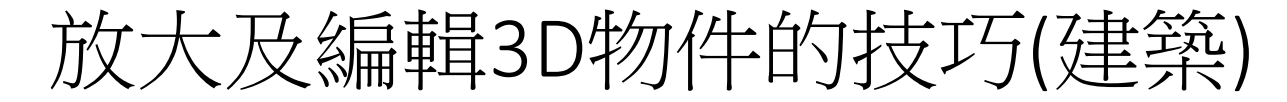

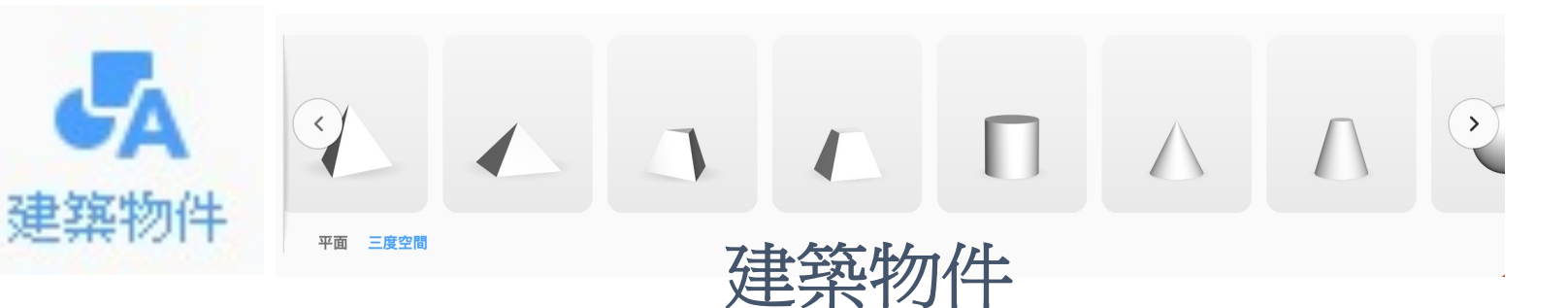

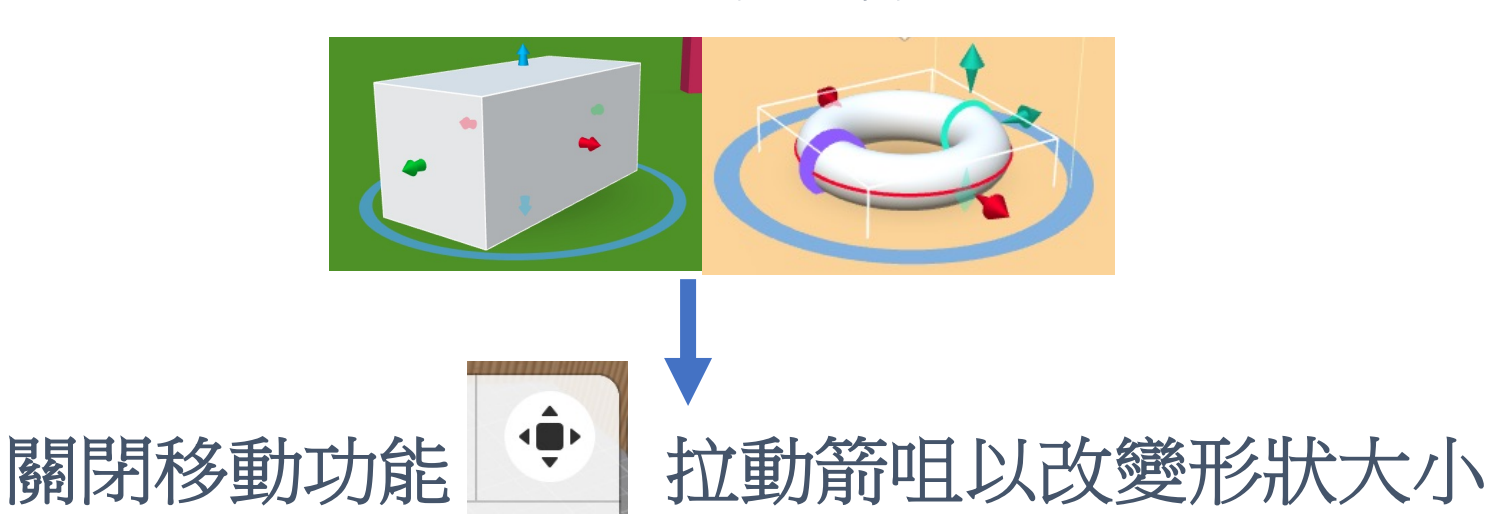

# 請根據以下要求數據,放置3D圓柱體於大象前。

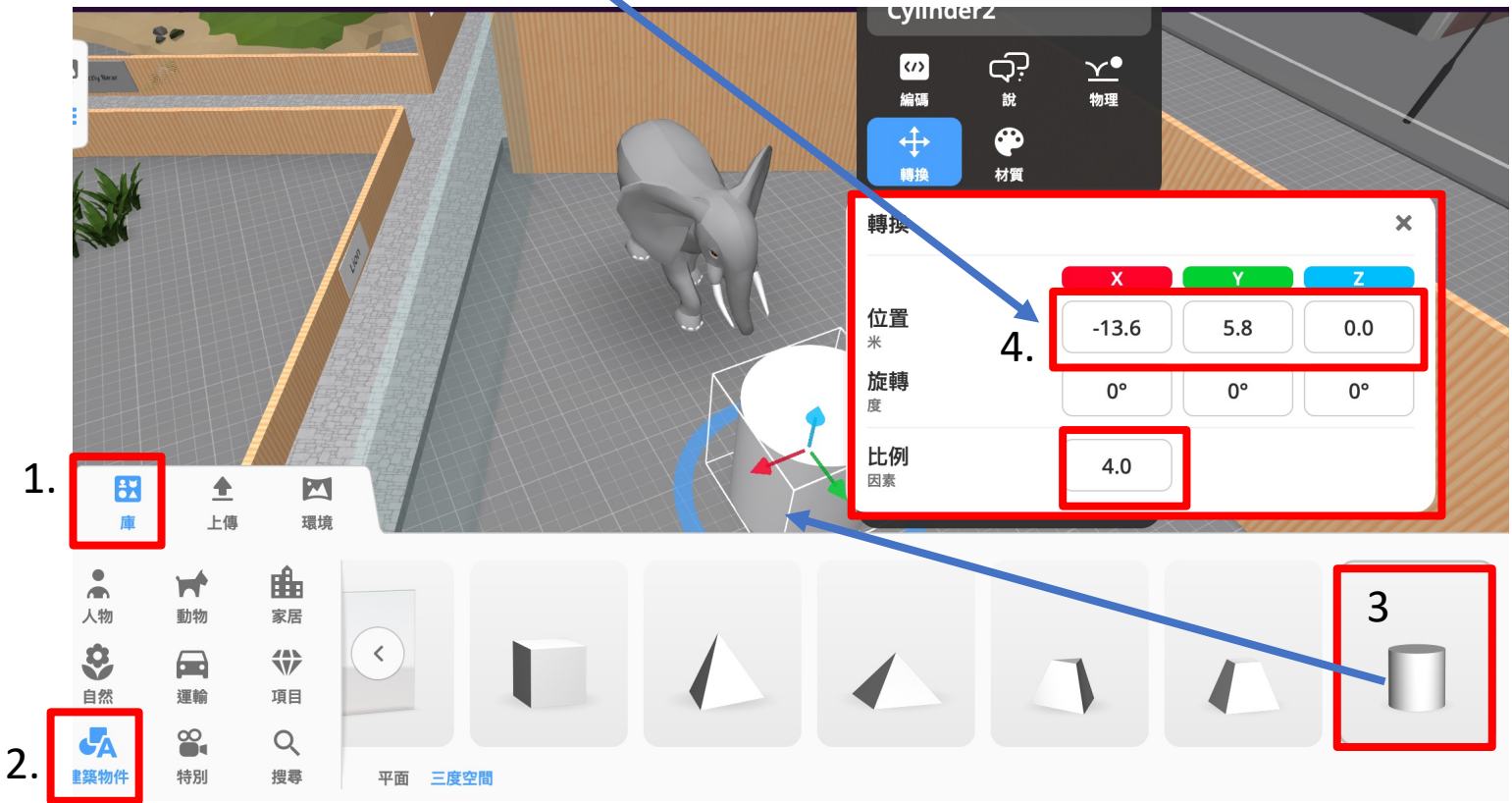

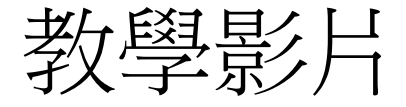

#### 06\_擺放3D (建築)物件的技巧及數值座標設定

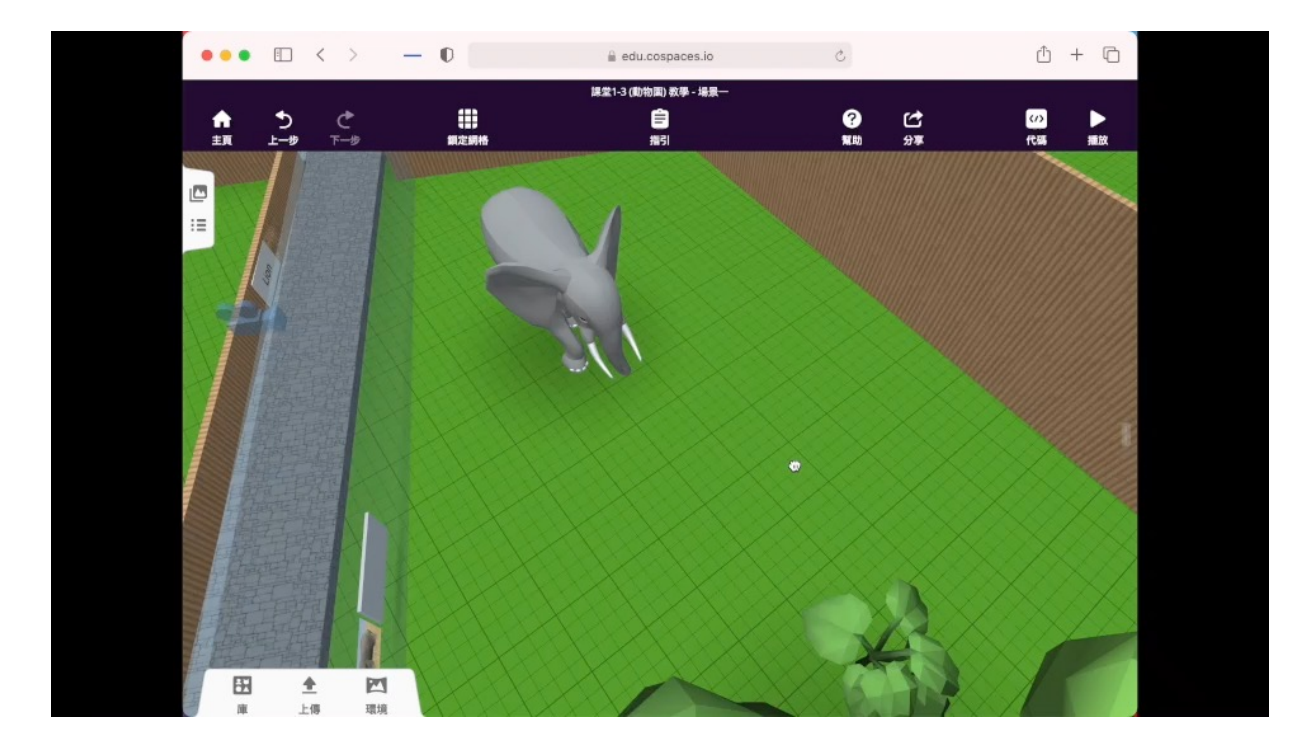

# 本堂學習的編程的重點及任務(3)-(9)

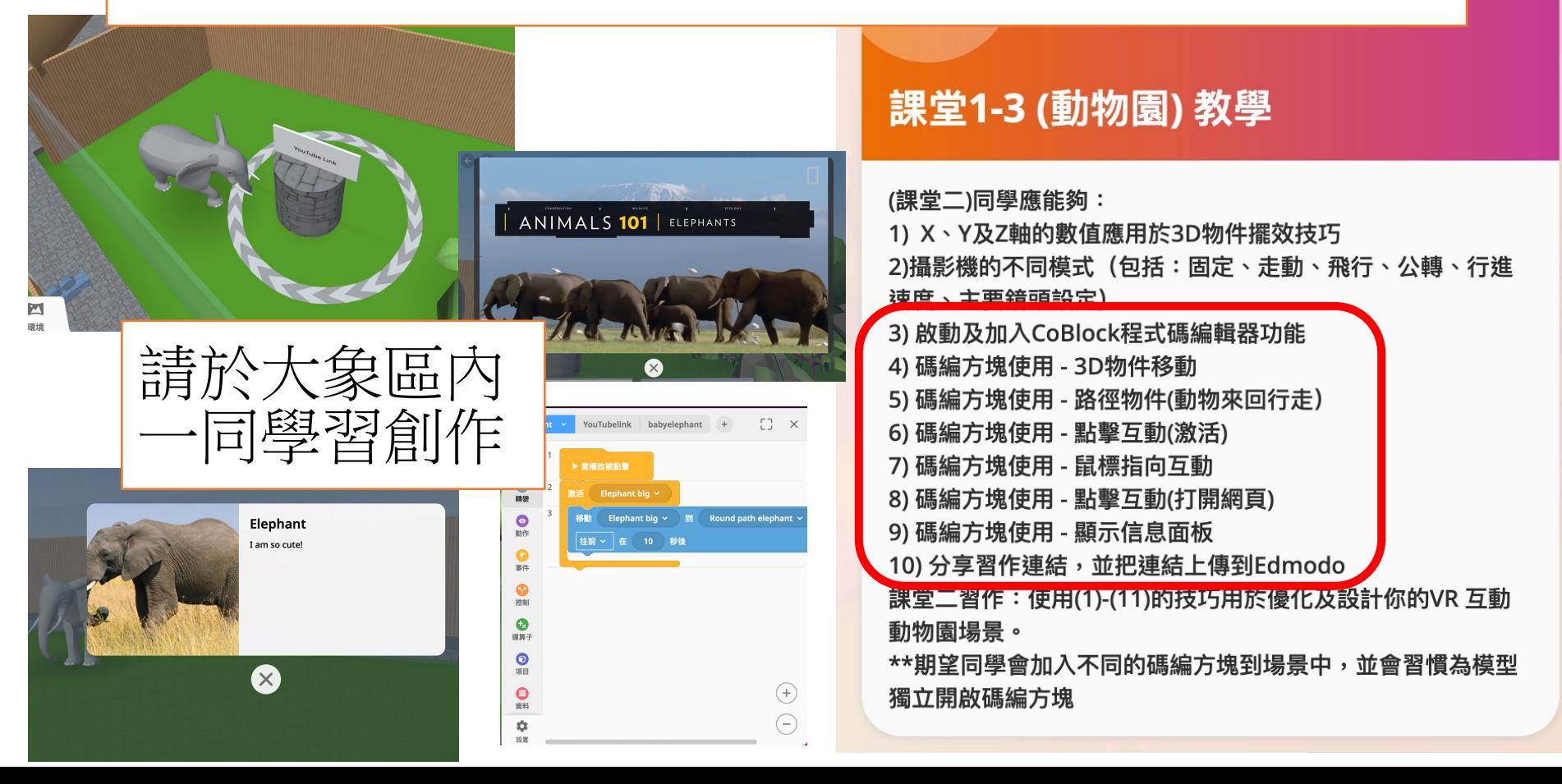

 $\boldsymbol{\Omega}$ 

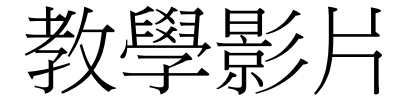

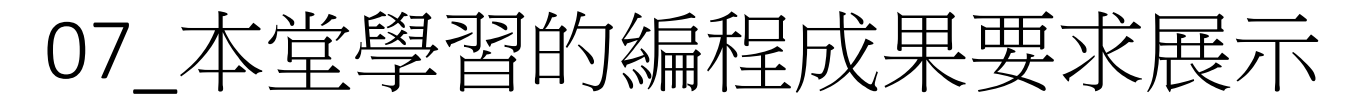

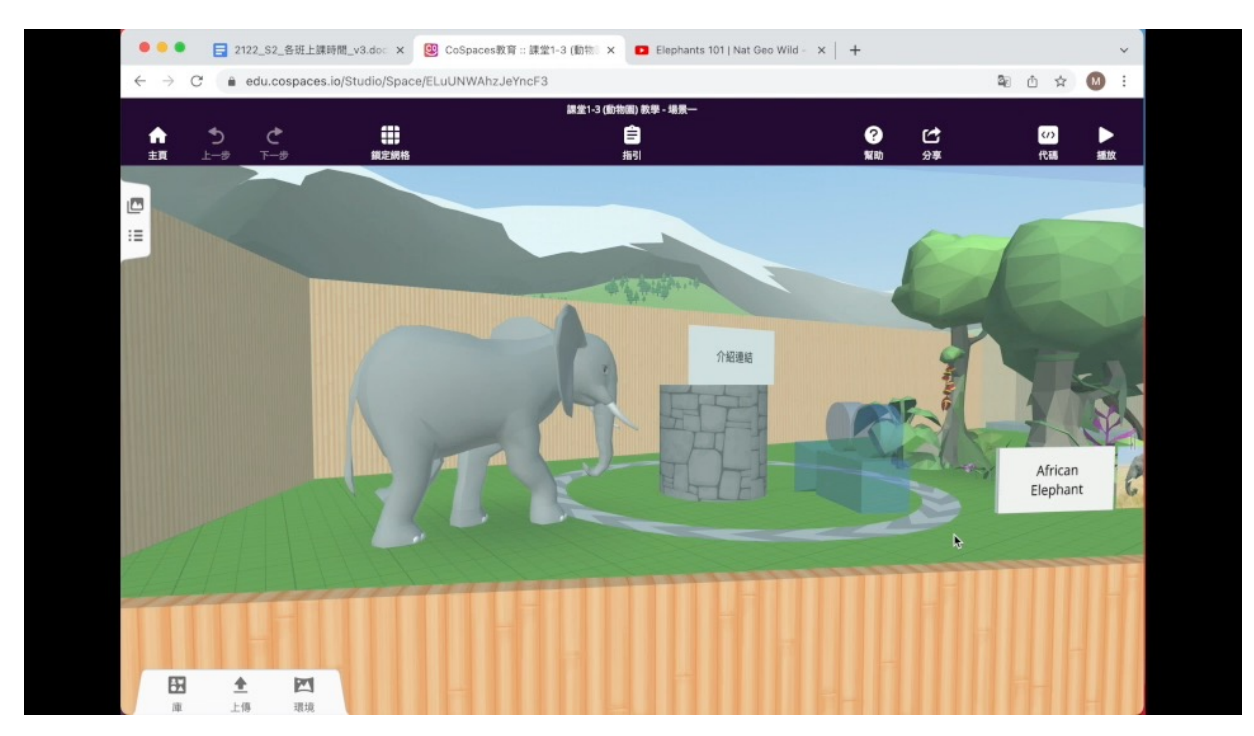

#### CoBlocks-Code 編程

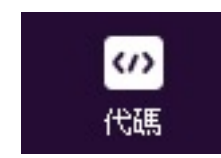

#### 什麼是代碼**?**可以用來**……**

啟動互動機制

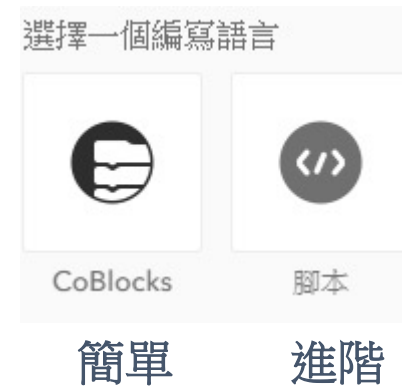

- 點擊 • 滑鼠觸碰
- 任何物件碰撞
- 特定物件碰撞 故事設計
- 對話
- 故事場景發展 物理**/**非物理遊戲設計
- 投石器
- 迷官
- 問答

# CoBlocks-Code 編程(啟動及加入CoBlock程式)

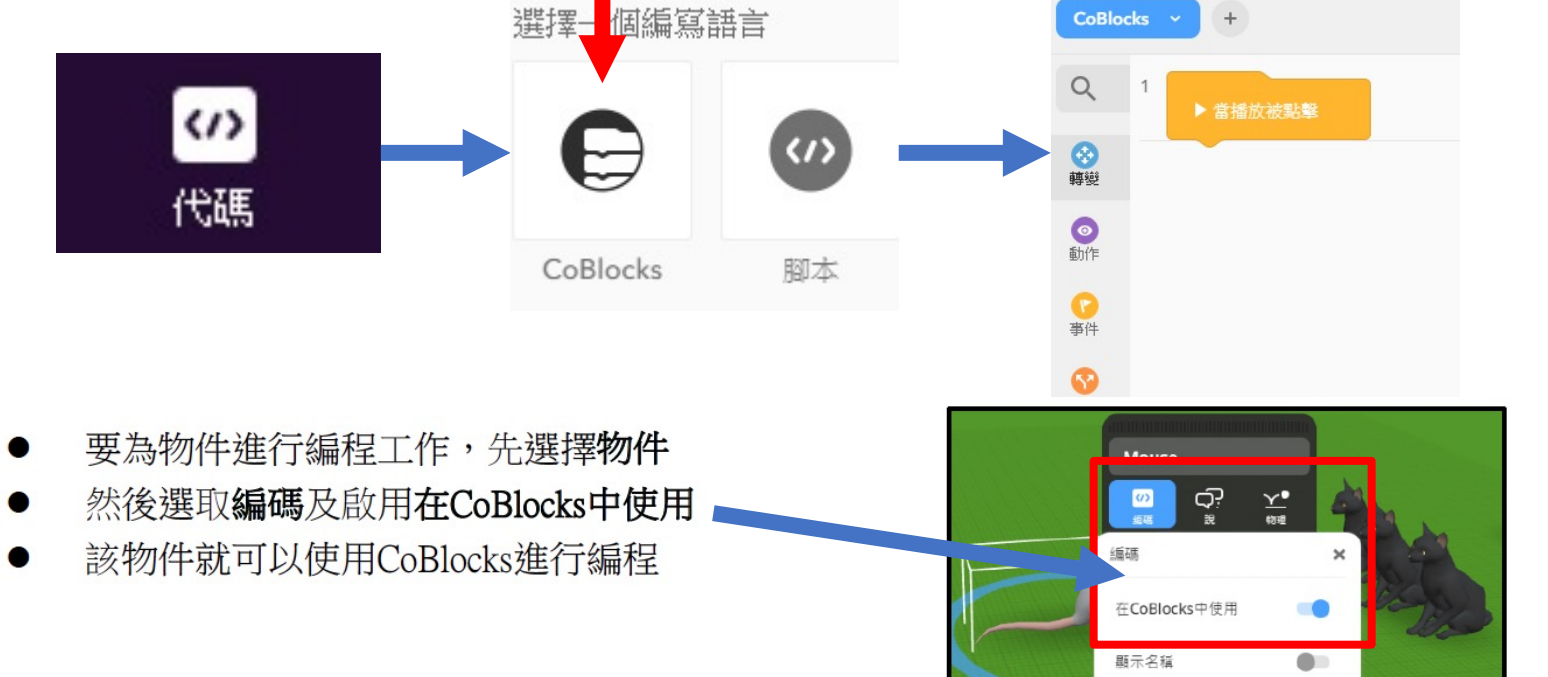

 $\Box$ 

HIX3S5OL

Scene.getIte... ID

ID

Get item:

■ 删除

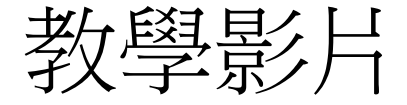

### 08\_啟動及加入CoBlock程式+3D物件移動

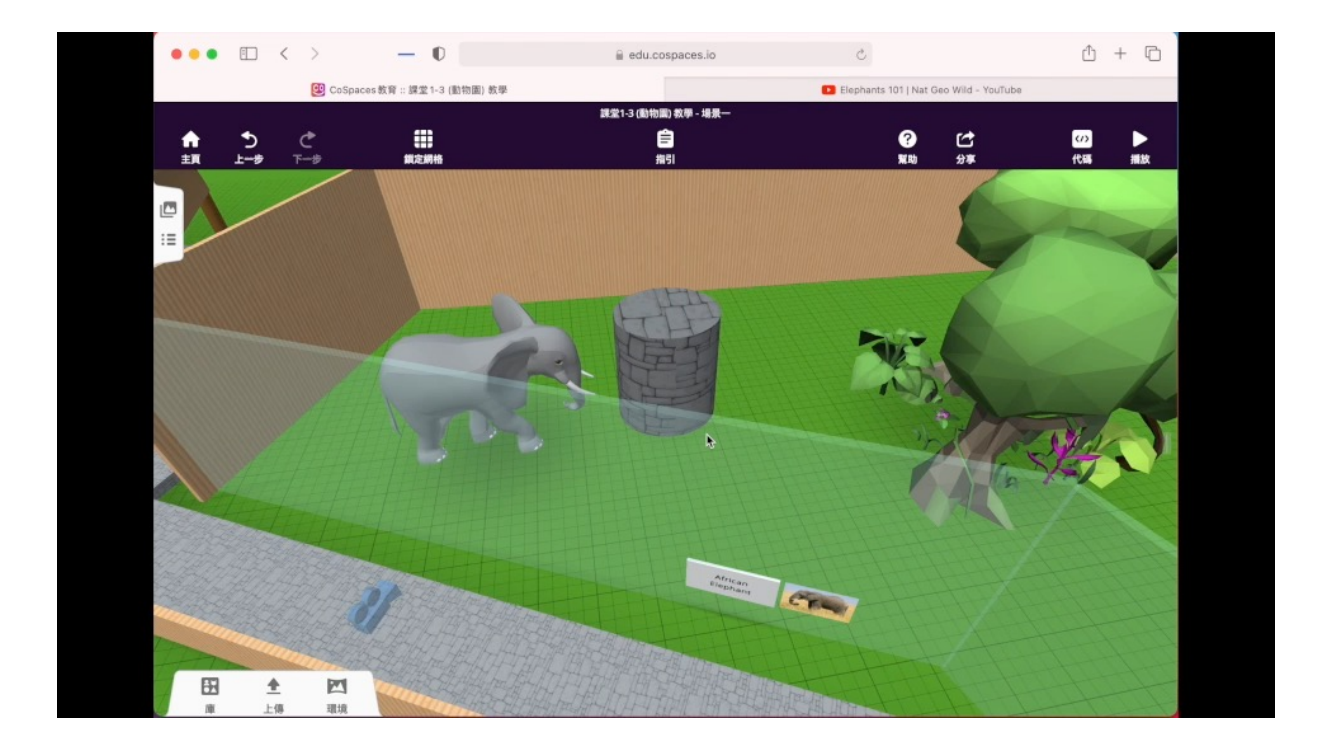

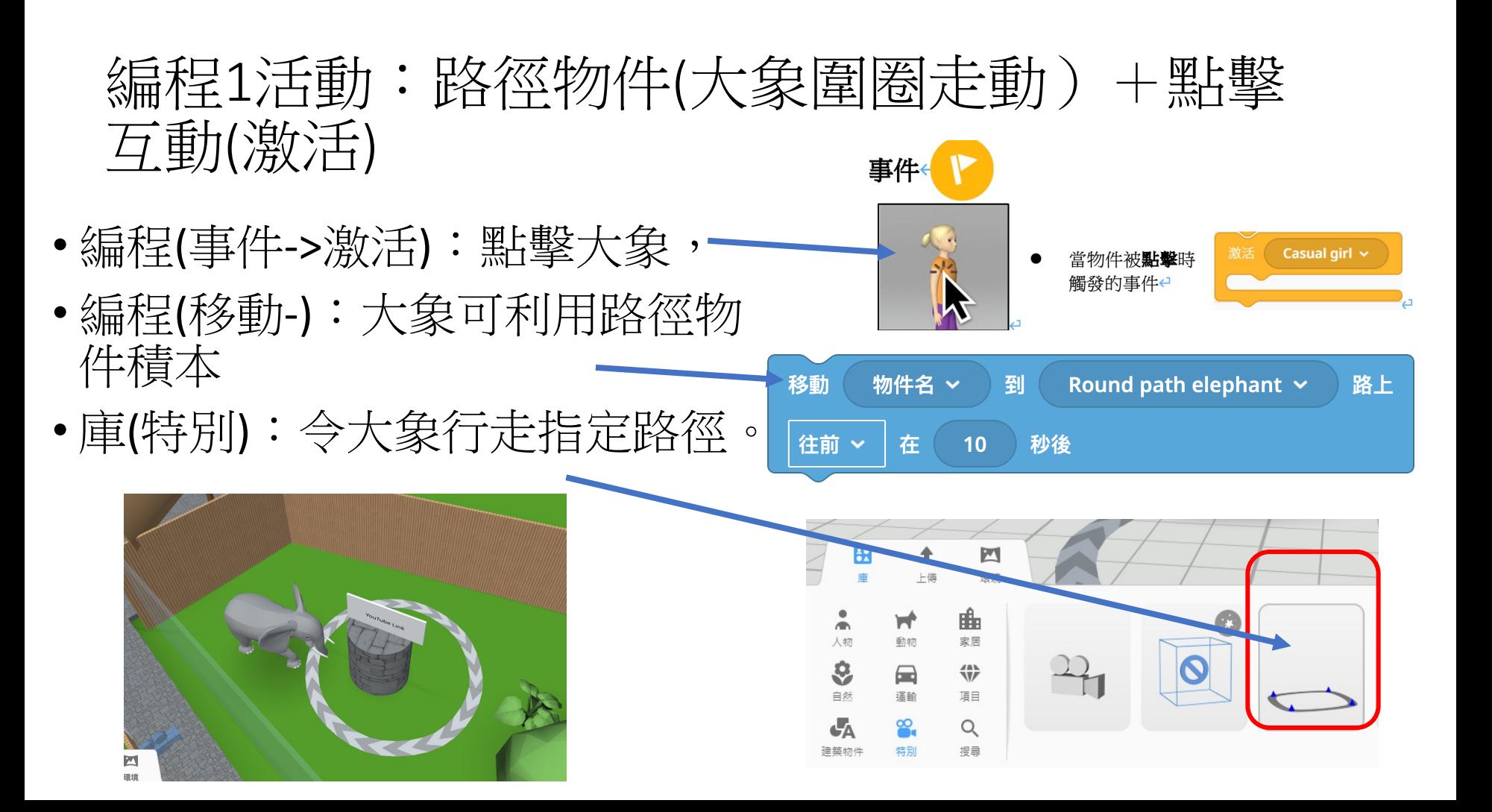

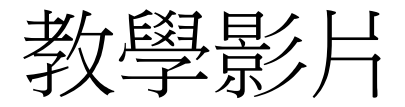

#### 編程1活動:09路徑物件(動物來回行走) +點 擊互動(激活)

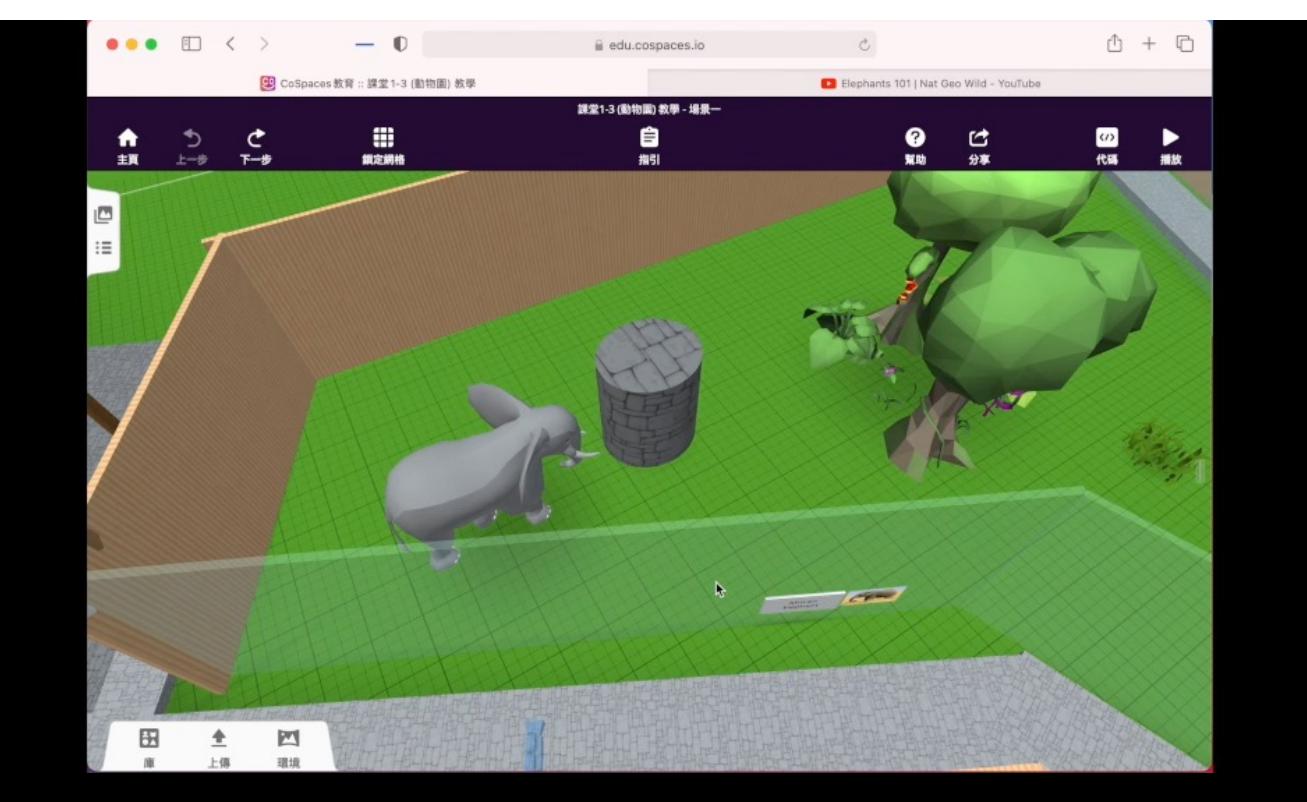

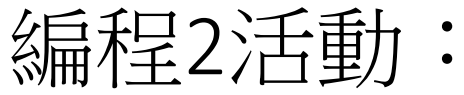

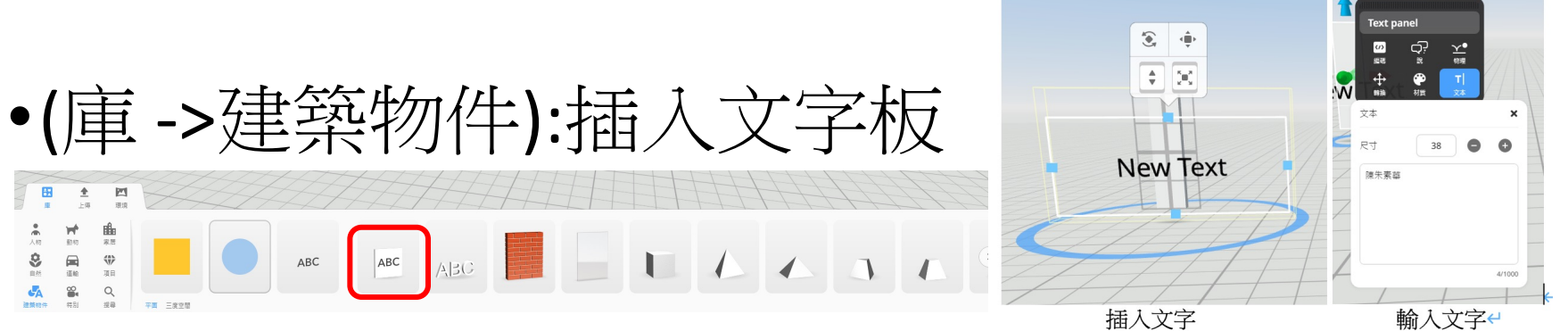

• 編程(事件):點擊互動(打開網頁youtube 影片)

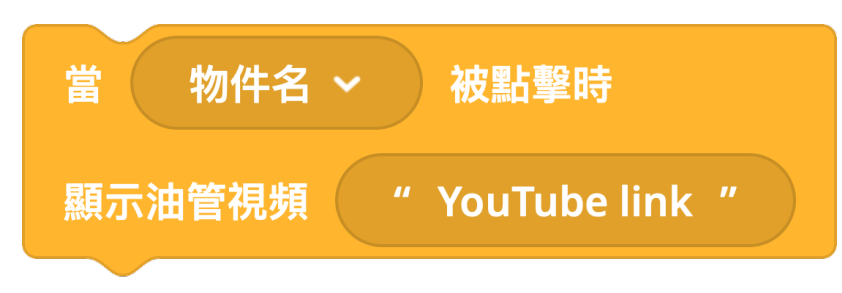

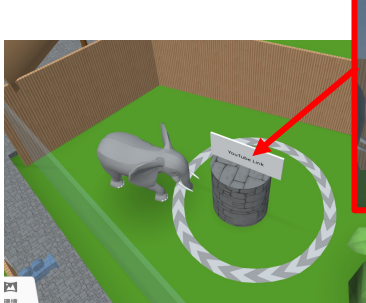

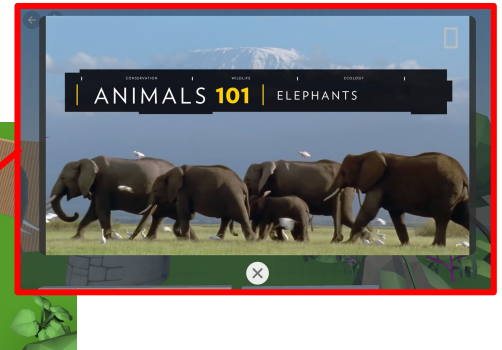

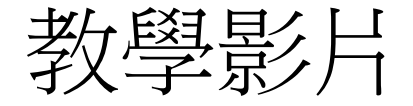

#### 編程2活動: 10插入文字板作點擊互動(打開網 頁youtube)

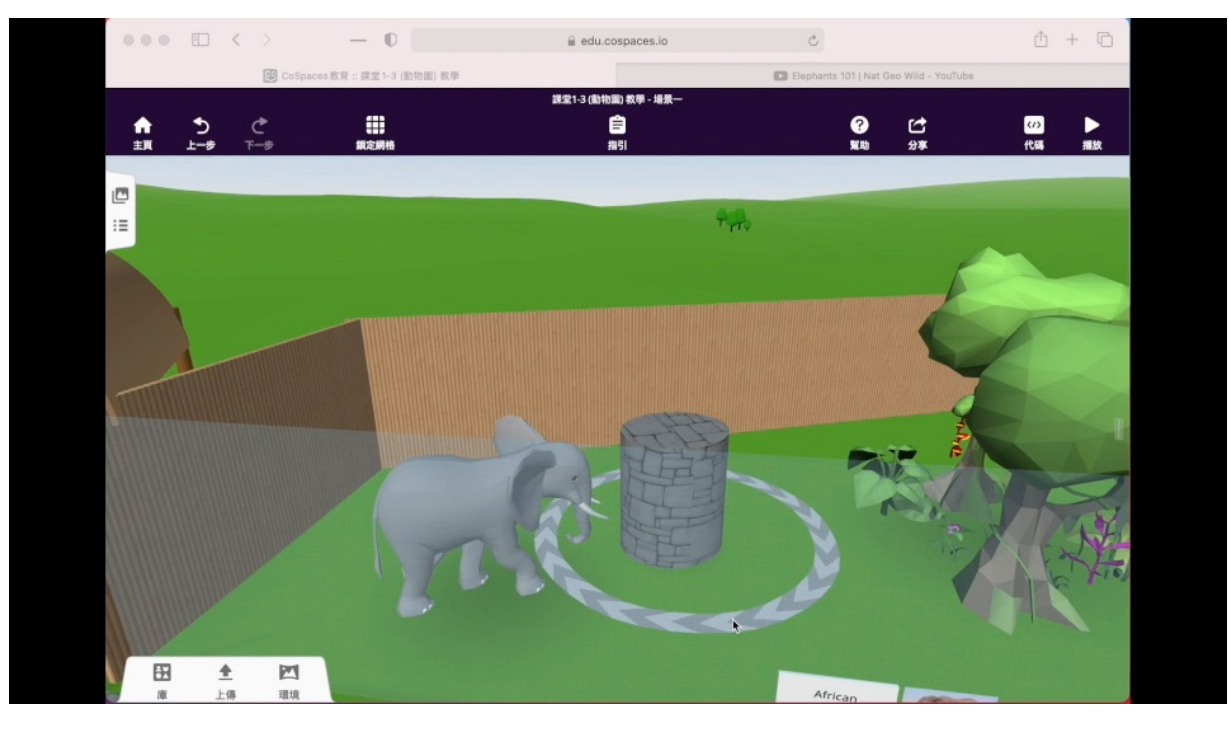

#### 編程3活動:鼠標指向互動+顯示信息面板

#### 編程(事件): 鼠標指向互動 (條件)

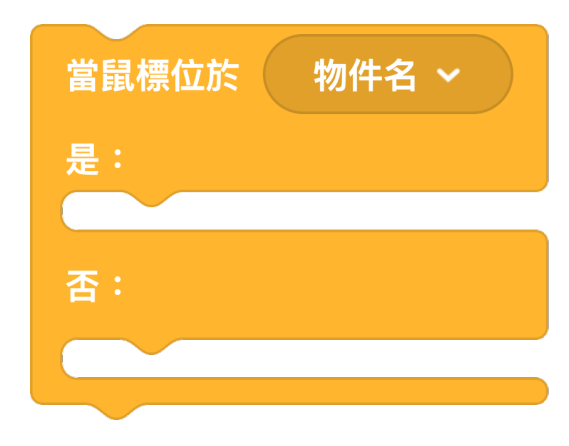

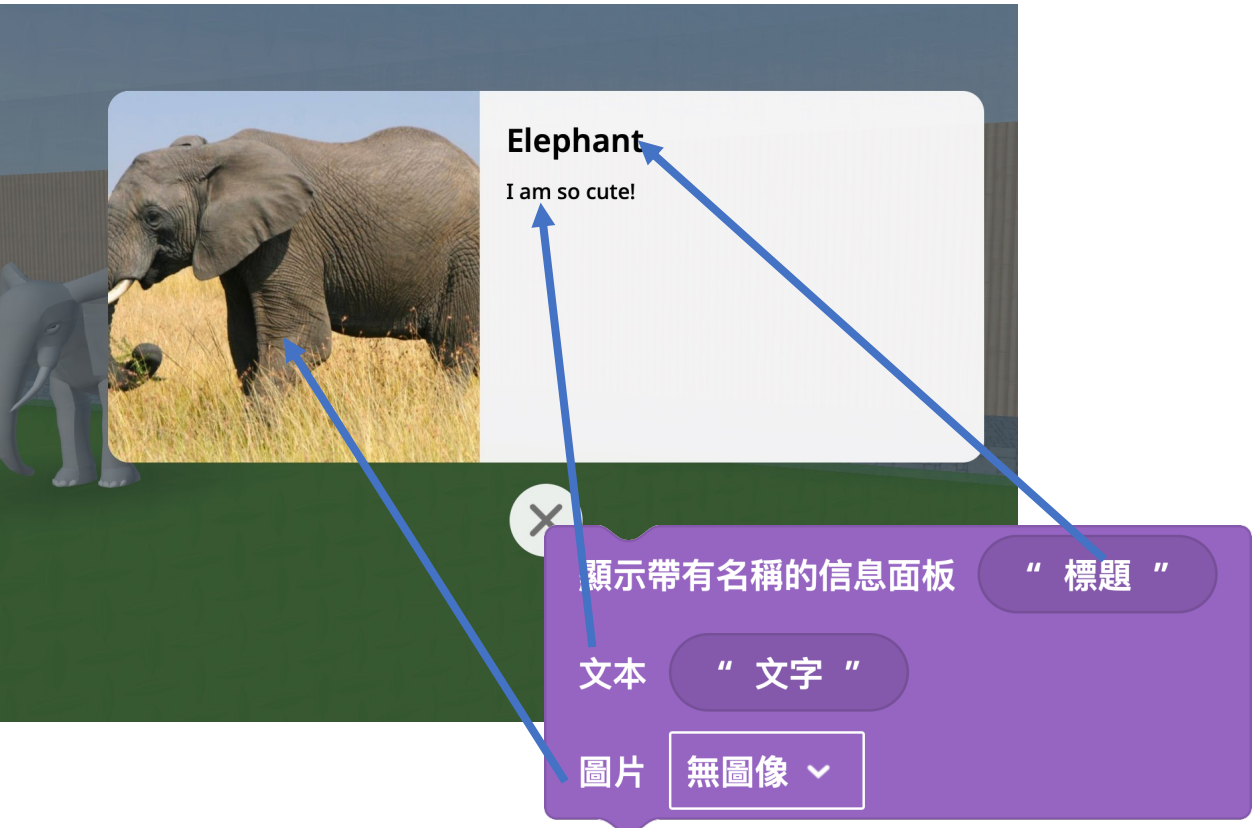

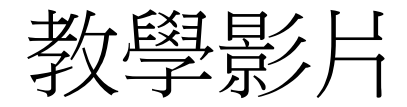

#### 編程3活動: 11\_鼠標指向互動+顯示信息面板

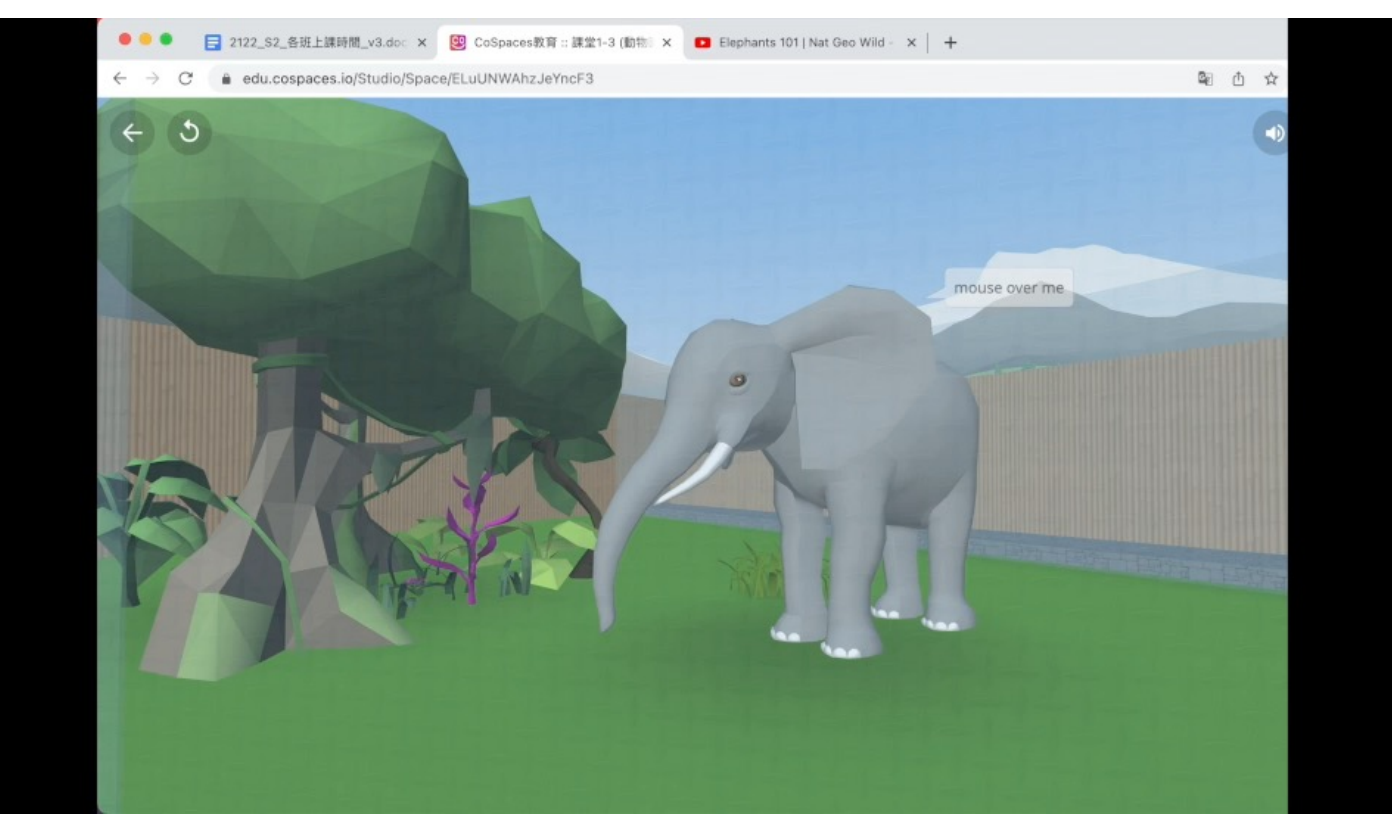

# 分享習作連結 - 教學影片

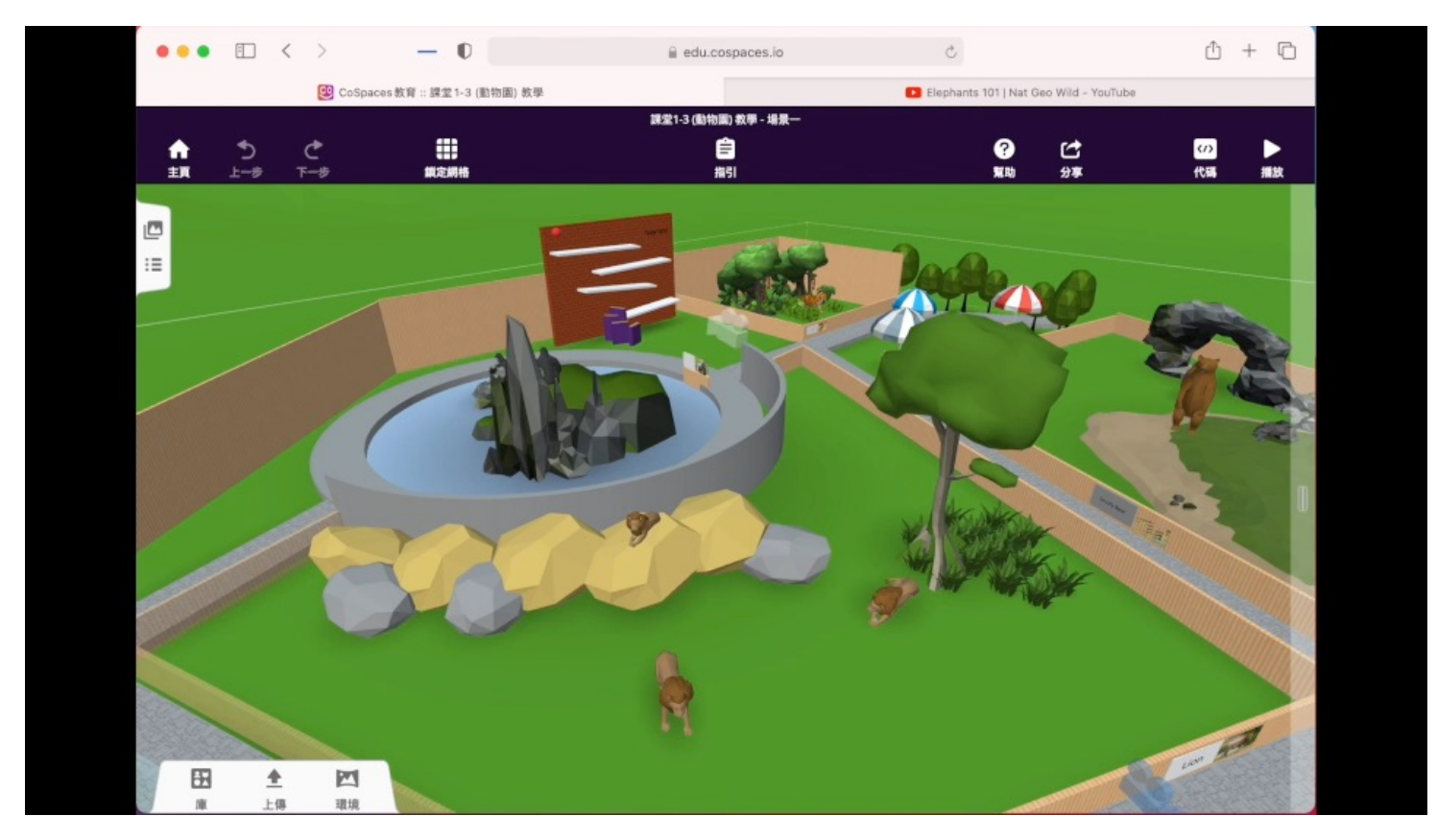